# **Brugervejledning til Sundhedsjournalen**

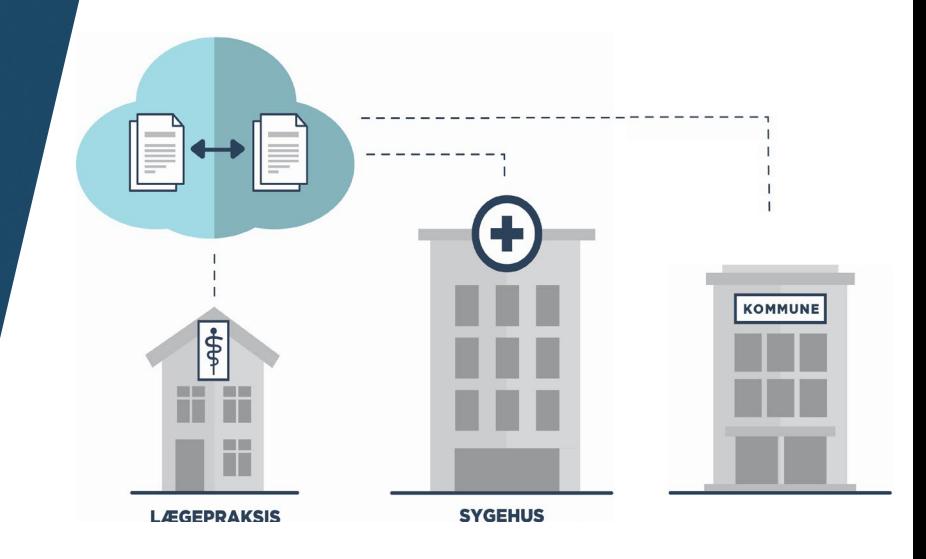

# **Sundhedsjournalen samler data**

I Danmark har vi ikke én fælles EPJ, og derfor samler vi alle sundhedsdata i én kilde, nemlig Sundhedsjournalen, så data kan ses på tværs af regionsgrænser.

# **Samtykkevindue**

Når man tilgår en borgers oplysninger i Sundhedsjournalen, bliver man mødt af et samtykkevindue. Samtykkevinduet kan se ud som nedenfor, men kan også være præsenteret på en anden måde i enkelte fagsystemer:

• Patienten har givet samtykke til, at jeg indhenter oplysninger.

Patienten er bevidstløs, og er ude af stand til at give samtykke til at indhente oplysninger.

Indhentning af oplysninger sker af hensyn til andet aktuelt behandlingsforløb, hvor patienten er ude af stand til at give samtykke (angiv grund nedenfor):

## **Hvordan får klinikerne adgang til Sundhedsjournalen?**

Knapadgang fra EPJ-/Læge-/EOJ-system. Det vil være forskelligt, hvor knappen ligger, og hvordan knappen ser ud i de forskellige fagsystemer.

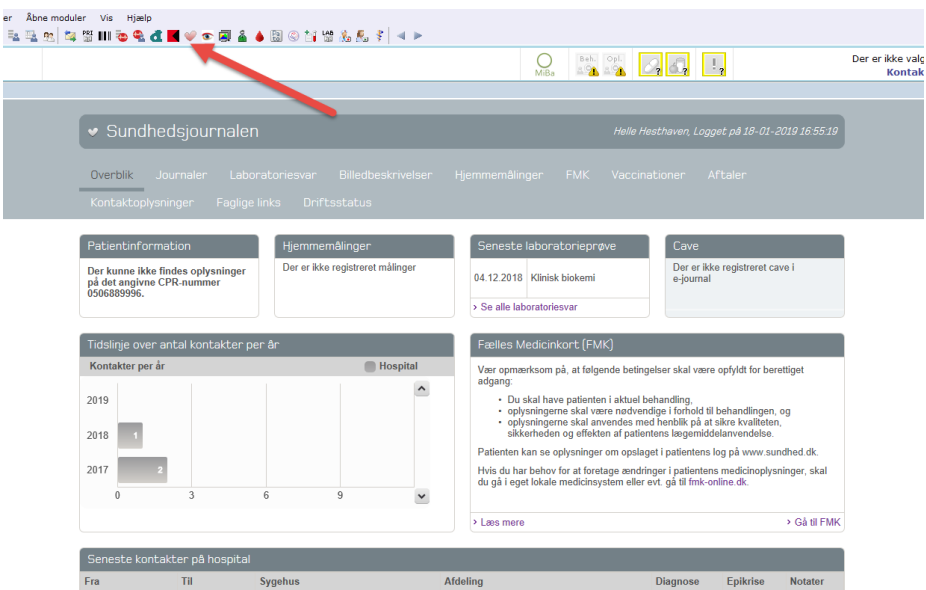

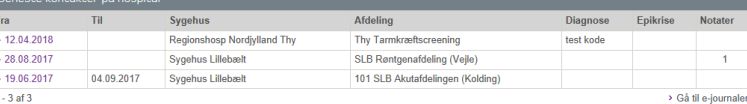

# **Forskellige faner og datakilder i Sundhedsjournalen**

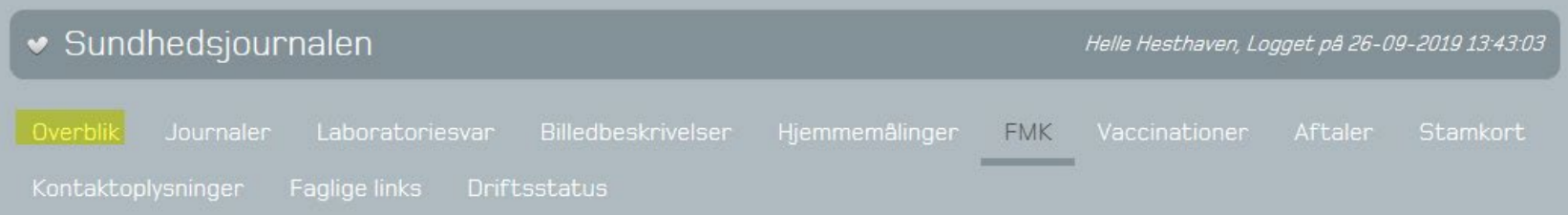

- Man lander på overblikssiden, når man kommer ind via sit EOJ-system
- Man kan enten klikke sig direkte videre ind på én af fanerne øverst
- Eller danne sig et hurtigt overblik over det nyeste, der er sket for borgeren og klikke sig videre derfra.

#### 6 Overblikssiden

0506889996.

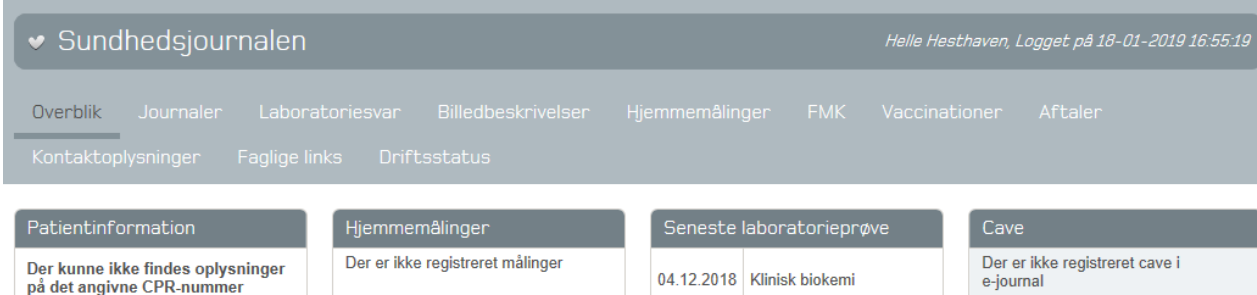

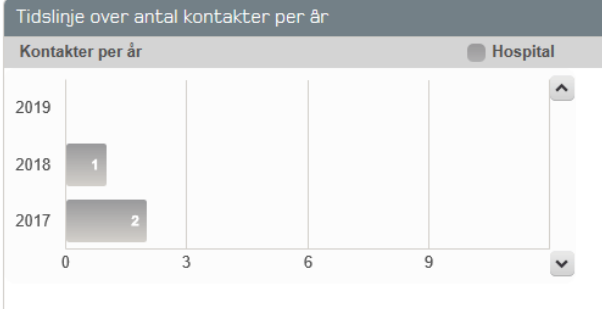

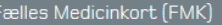

> Se alle laboratoriesvar

Vær opmærksom på, at følgende betingelser skal være opfyldt for berettiget adgang:

- Du skal have patienten i aktuel behandling,
- . oplysningerne skal være nødvendige i forhold til behandlingen, og
- . oplysningerne skal anvendes med henblik på at sikre kvaliteten,
- sikkerheden og effekten af patientens lægemiddelanvendelse.

Patienten kan se oplysninger om opslaget i patientens log på www.sundhed.dk.

Hvis du har behov for at foretage ændringer i patientens medicinoplysninger, skal du gå i eget lokale medicinsystem eller evt. gå til fmk-online.dk.

> Gå til FMK

> Læs mere

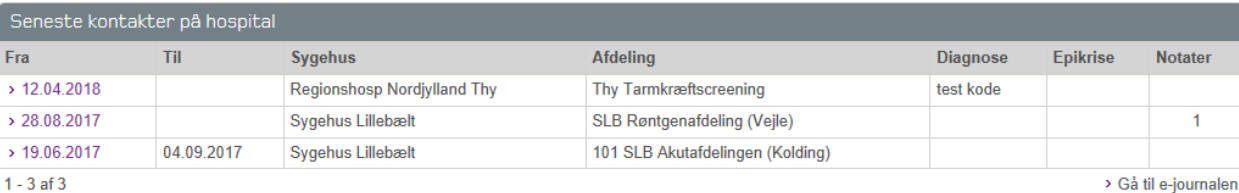

#### medcom

### **Journaler**

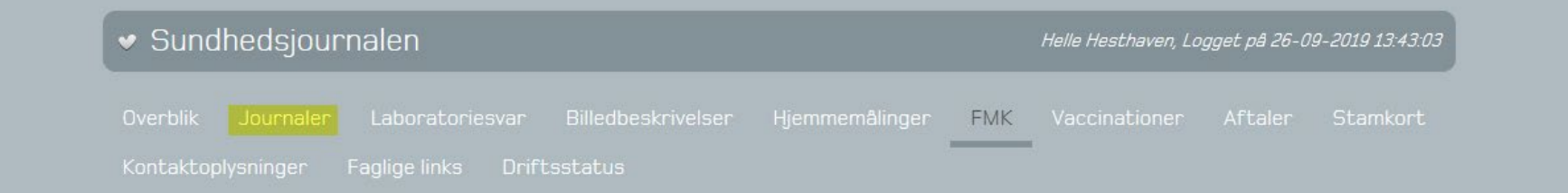

**Contract Contract Contract** 

## **Journaler - forløbsoversigt**

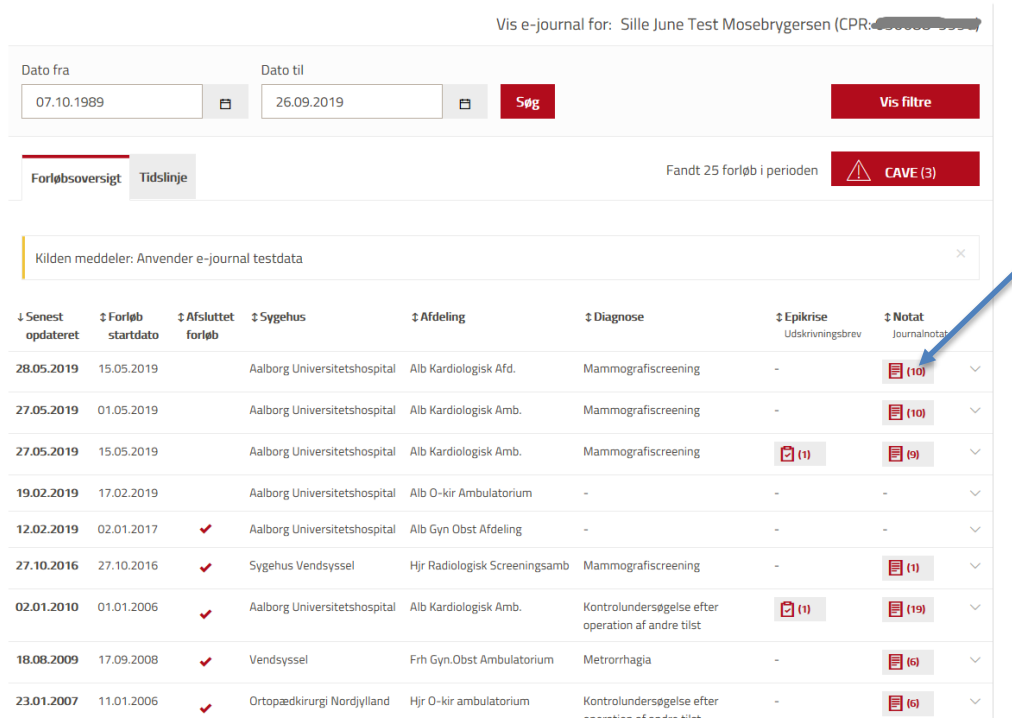

Forløbene er sorteret efter "Senest opdateret", så man nemmere kan finde de forløb, hvor der nyligst har været aktivitet.

Det er også muligt at filtrere på alle kolonner. Endvidere er der vha. knappen "Vis filtre" mulighed for, kun at se alt fra eks. Aalborg Universitetshospital og kun fra Aalborg Kardiologisk afd. osv.

Ved klik på "Notater" eller "Epikriser" kommer man videre til de enkelte notater/epikriser.

**Contract Contract** 

### **Notater**

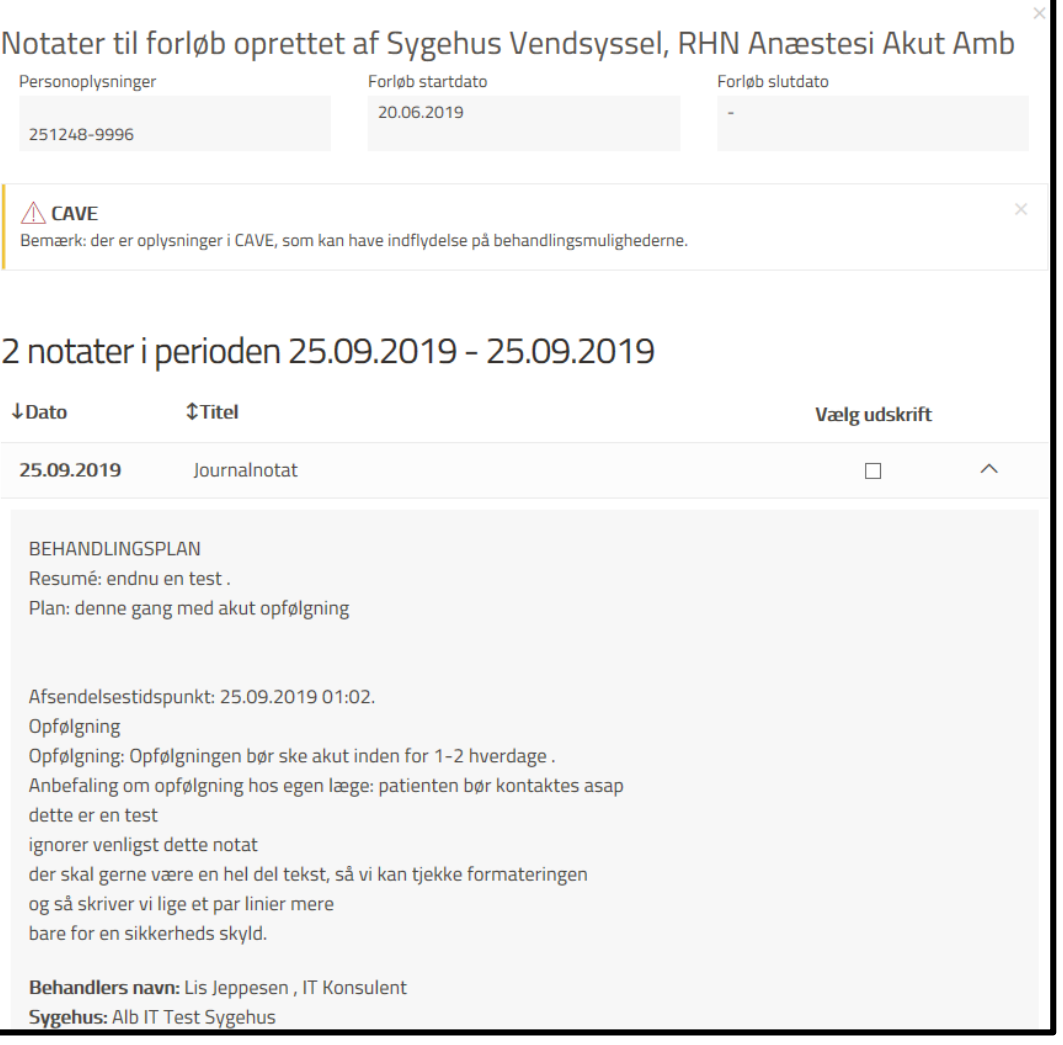

### medcom

### **Journaler - tidslinje**

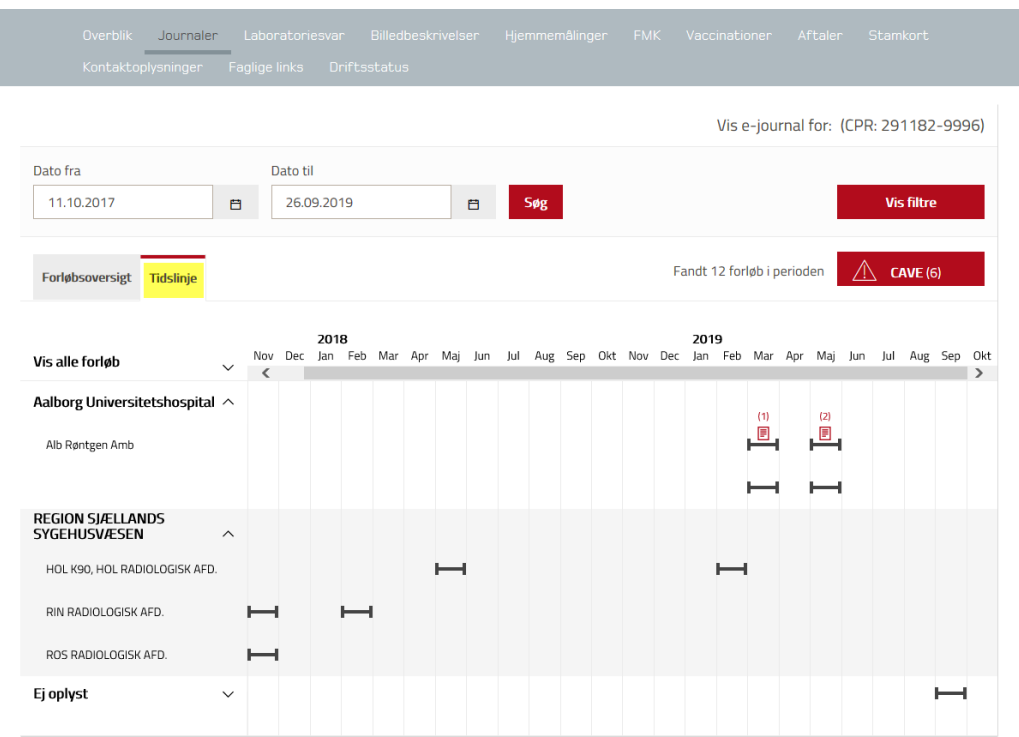

Forløb kan også vises på en tidslinje, hvorfra man også kan klikke på notater.

Herefter klik på CAVE, som vises på næste slide

### **CAVE**

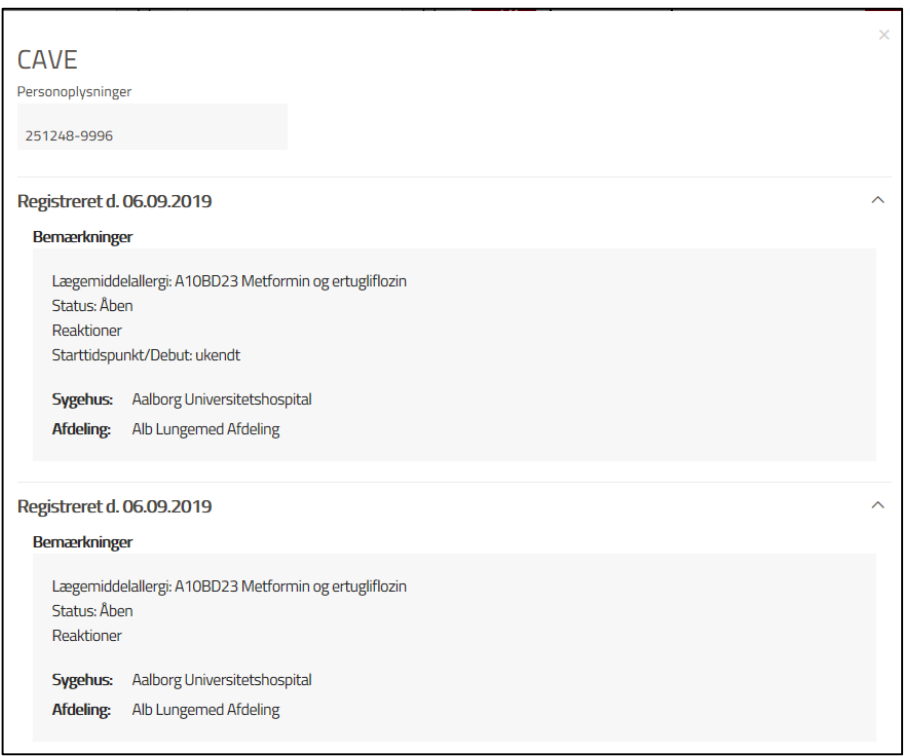

Under Journaler er det også muligt at se Cave-oplysninger (kun oplysninger fra sygehuse, ikke fra praksis).

### Laboratoriesvar

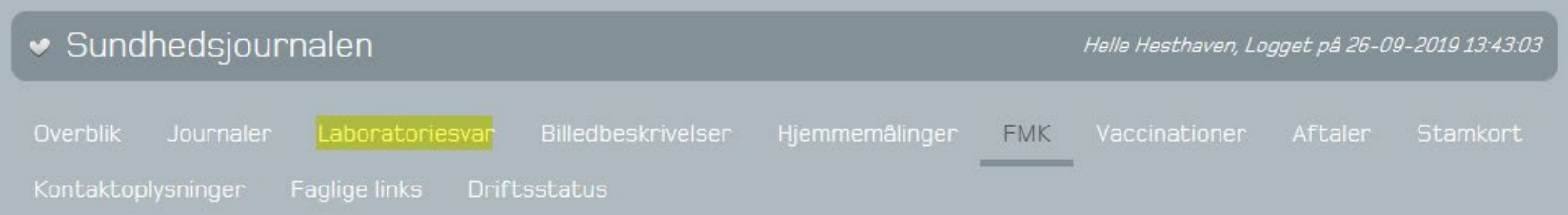

**The Committee Committee** 

### **Laboratoriesvar**

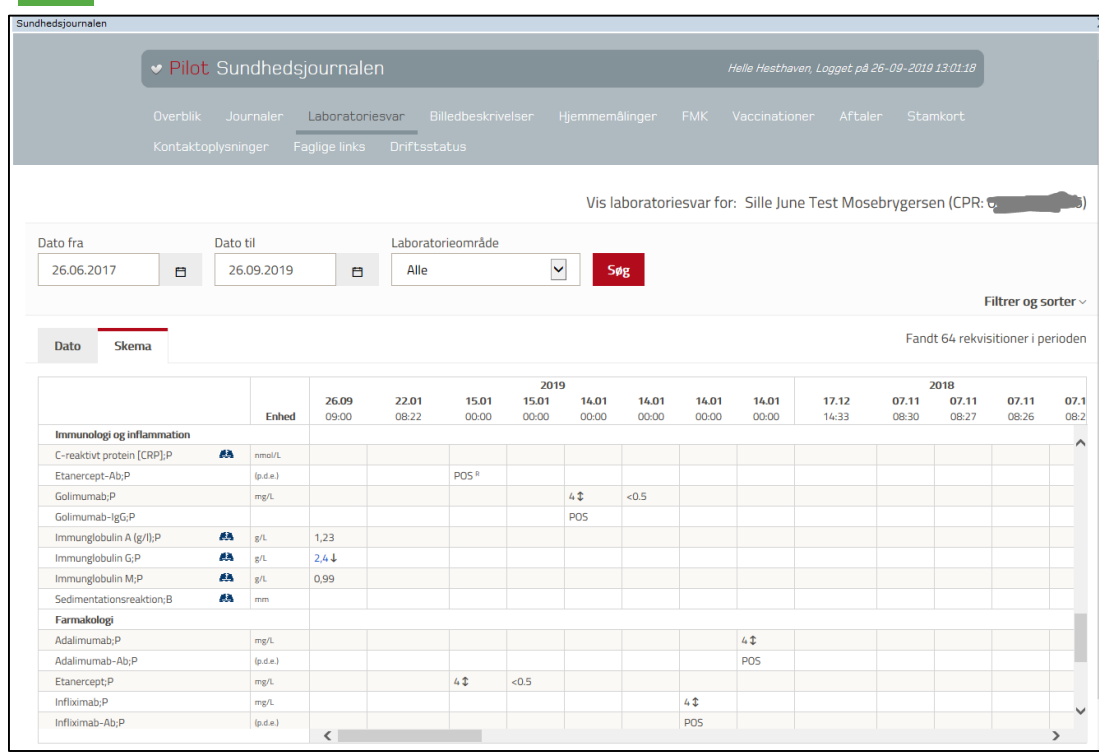

Der vises i laboratoriesvar resultater for alle laboratorieområder (Mikrobiologi, Patologi, Klinisk biokemi og Immunologi). Man kan klikke på de enkelte resultater og få dem vist, eller man kan holde

musen henover og få flere detaljer. Man kan filtrere via dato eller laboratorieområde.

### **Laboratoriesvar**

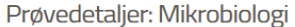

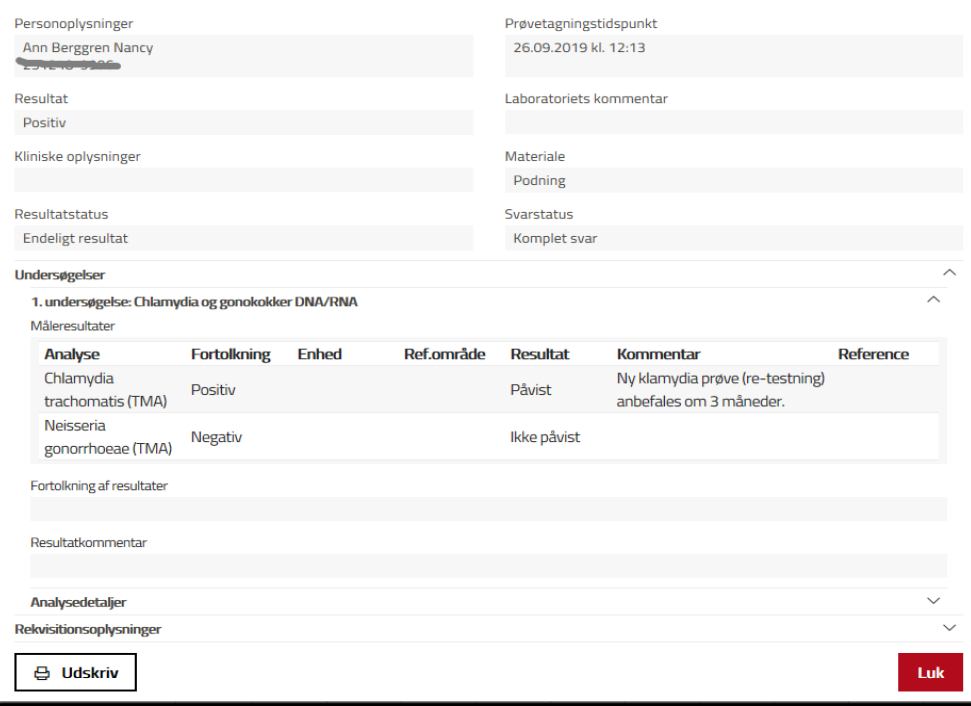

Eksempel på et mikrobiologisvar, som man har klikket sig ind på.

### **Laboratoriesvar**

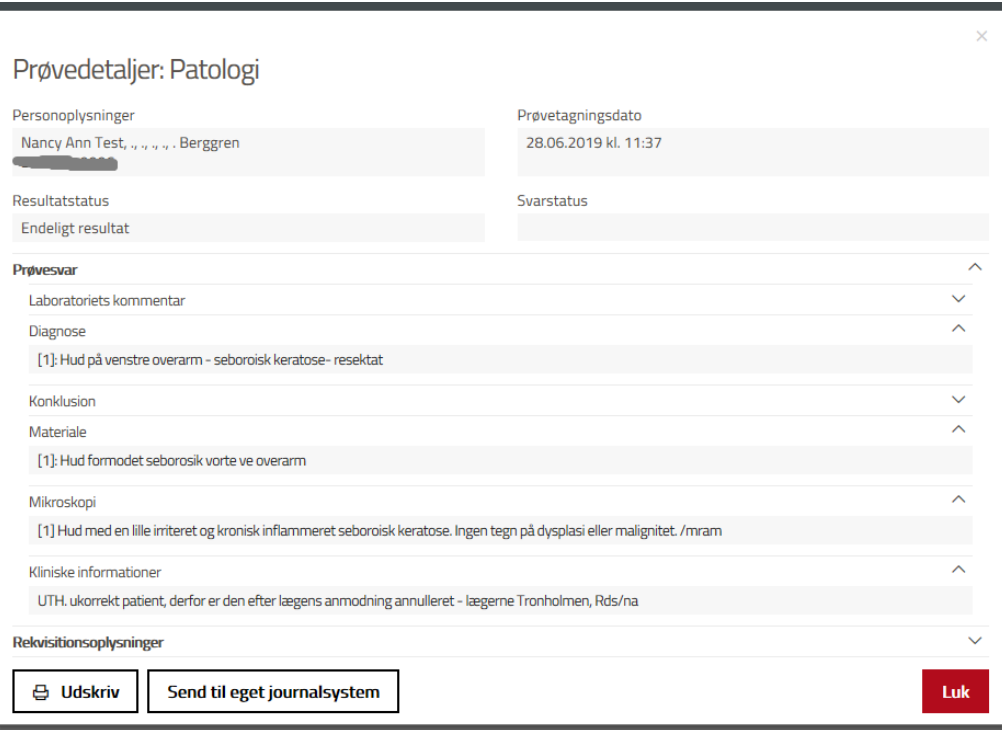

Eksempel på et patologisvar, som man har klikket sig ind på.

### **Billedbeskrivelser**

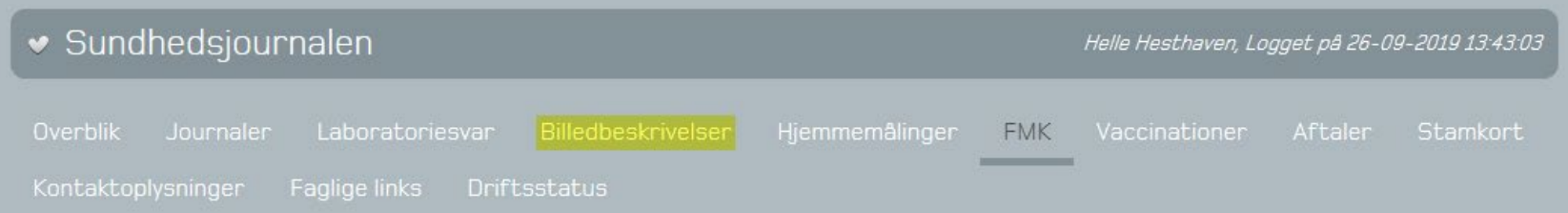

### **Billedbeskrivelser**

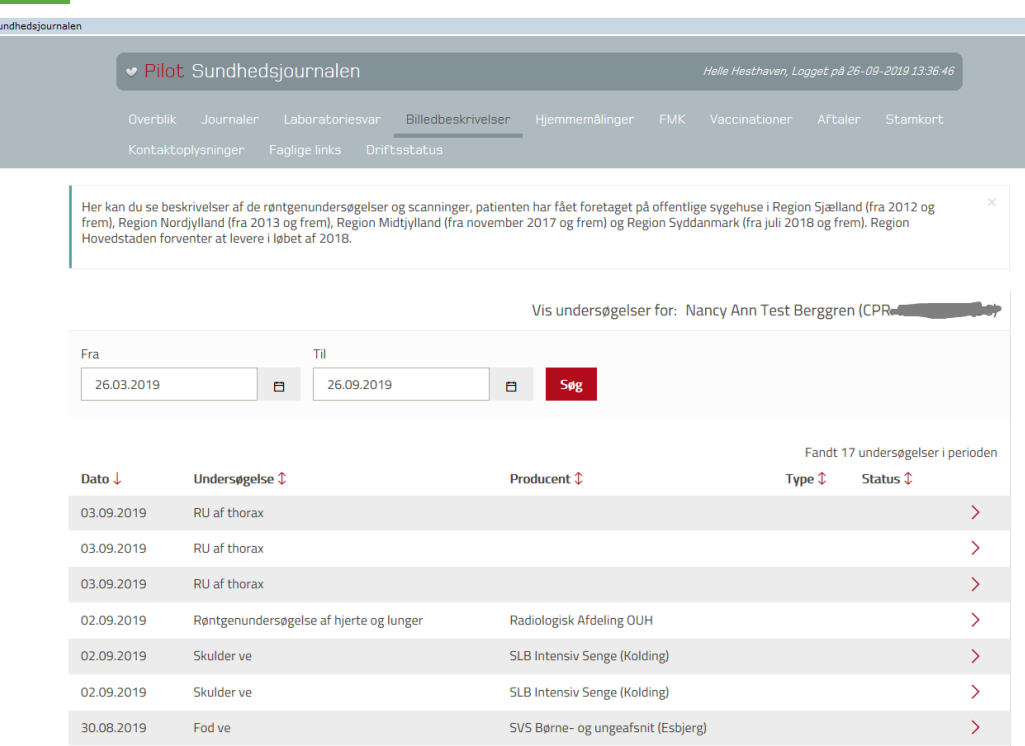

En oversigt over billedbeskrivelser. Beskrivelsen folder sig ud ved tryk på >

# **Billedbeskrivelser**

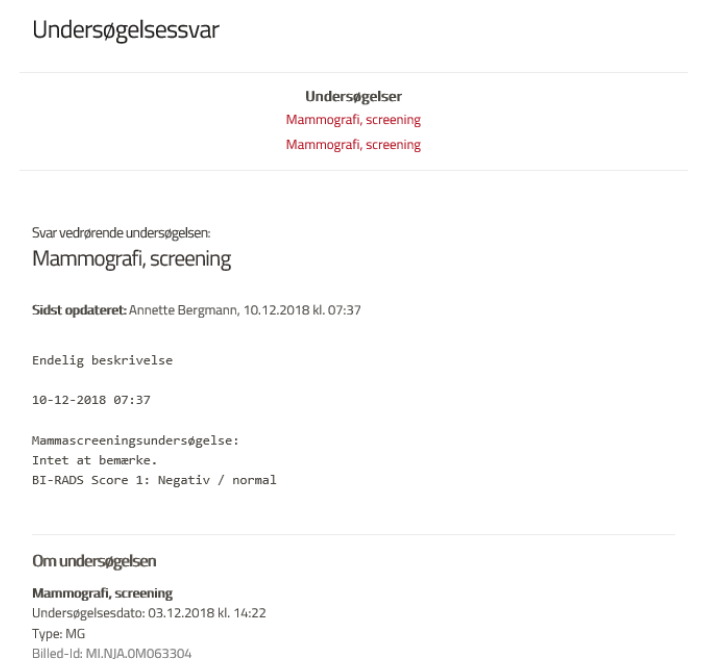

Svar vedrørende undersøgelsen:

Mammografi, screening

• Et eksempel på en billedbeskrivelse.

# **Hjemmemålinger**

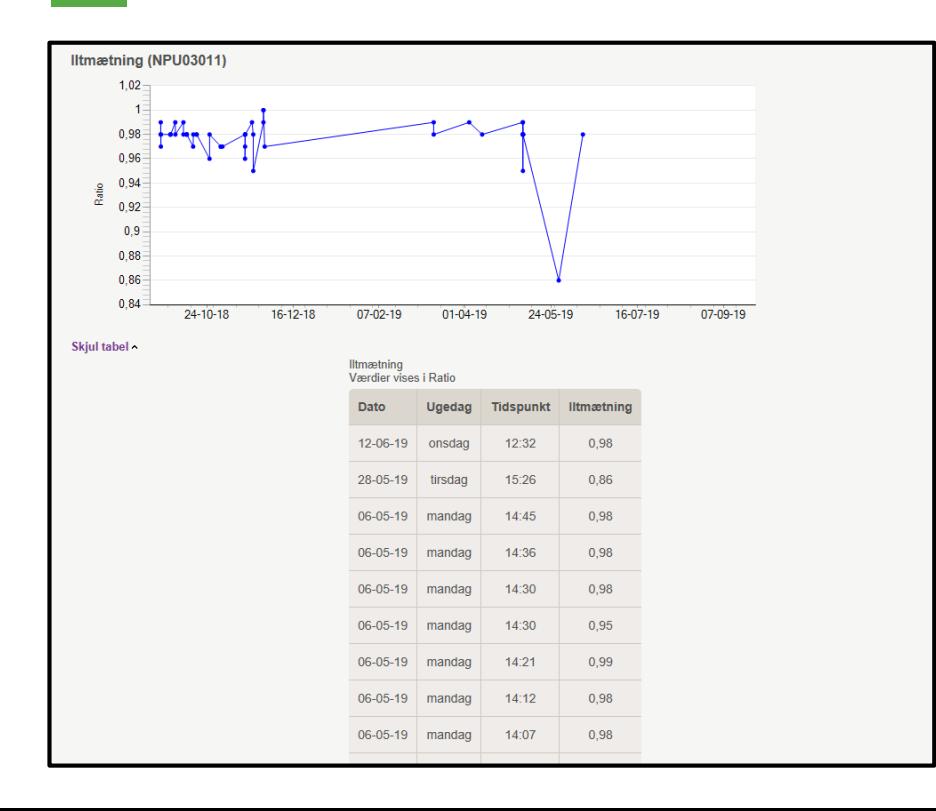

# **FMK**

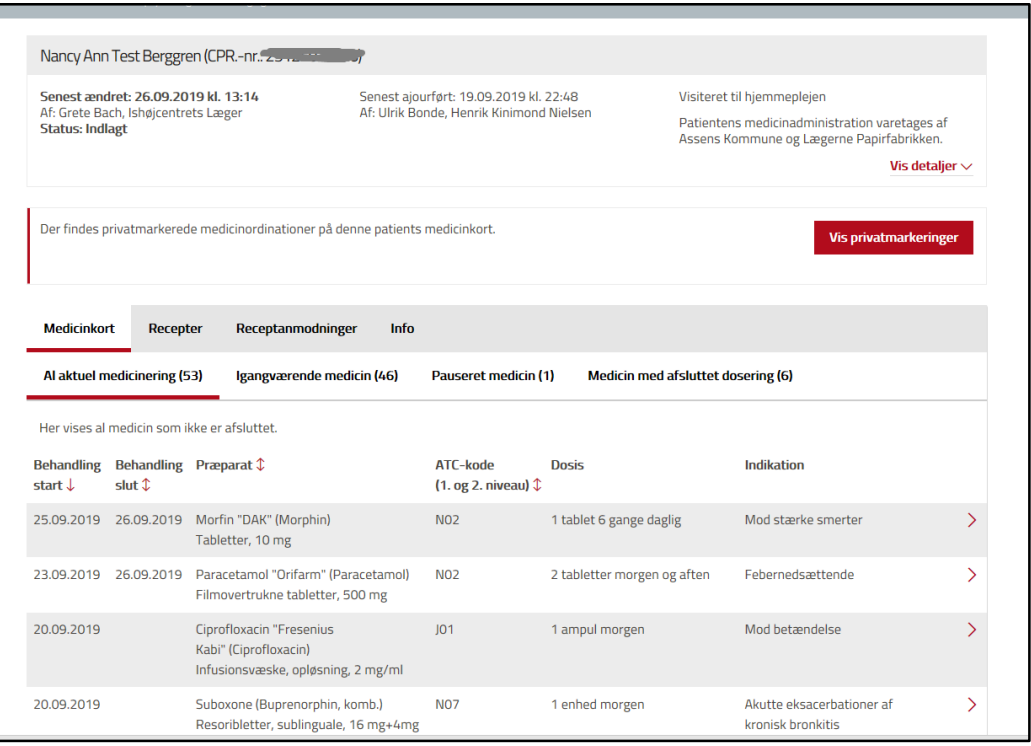

Bemærk, at FMK har sin egen brugerstyring. Det vil kun være muligt for klinikere med en sundhedsfaglig autorisation at tilgå FMK via Sundheds journalen.

Selv om man er trustet til FMK, er det ikke muligt at tilgå FMK via Sundhedsjournalen. Man kan klikke på forskellige faner og klikke sig ind på de enkelte præparater.

# **FMK**

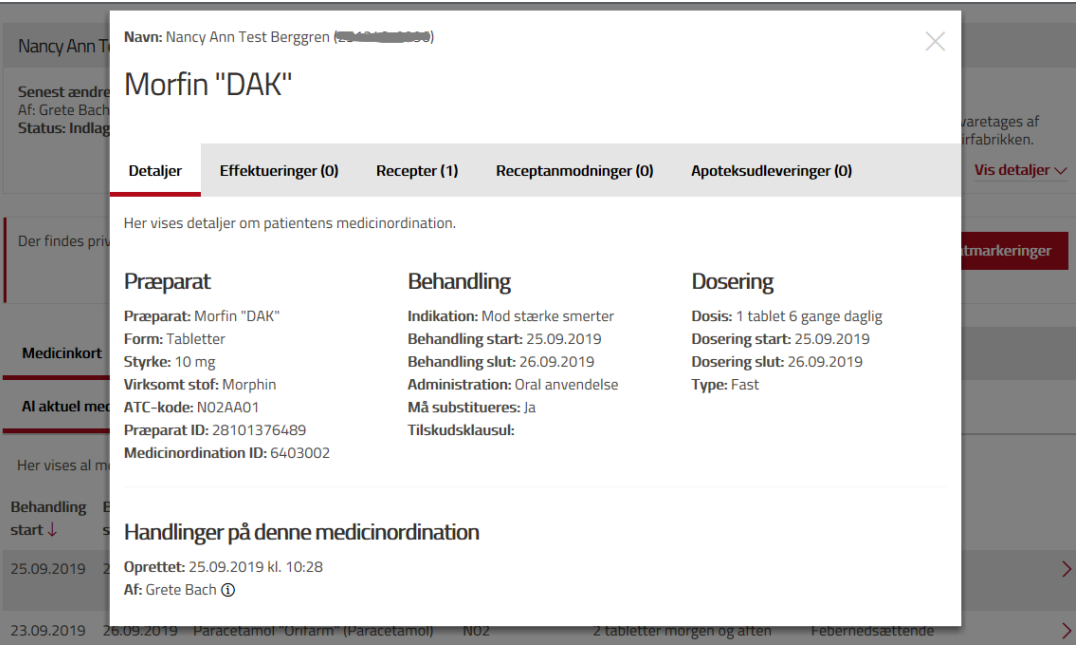

Når man har klikket sig ind på et specifikt præparat, får man nogle nye faner at vælge imellem.

# **Vaccinationer**

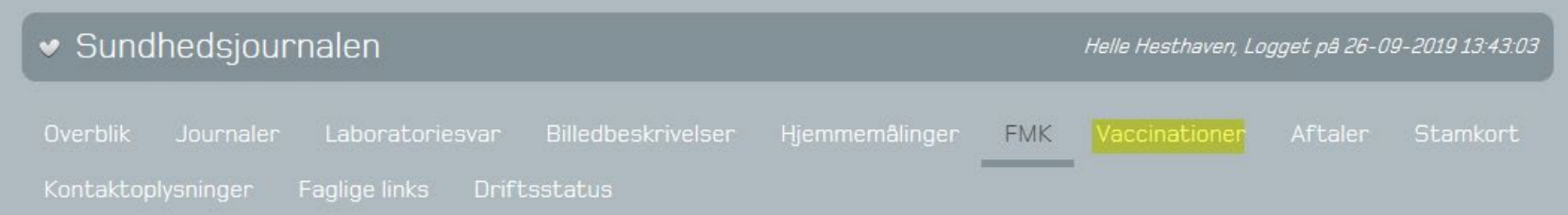

## **Vaccinationer**

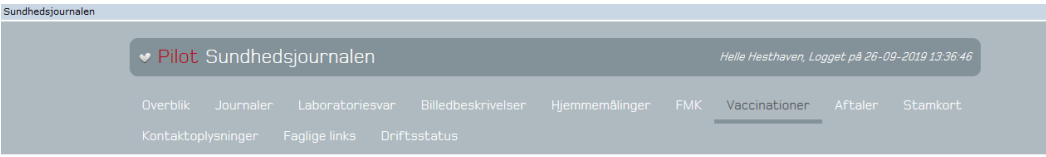

Viser vaccinationer for: Nancy Ann Test Berggren (CPR: 251248-9996)

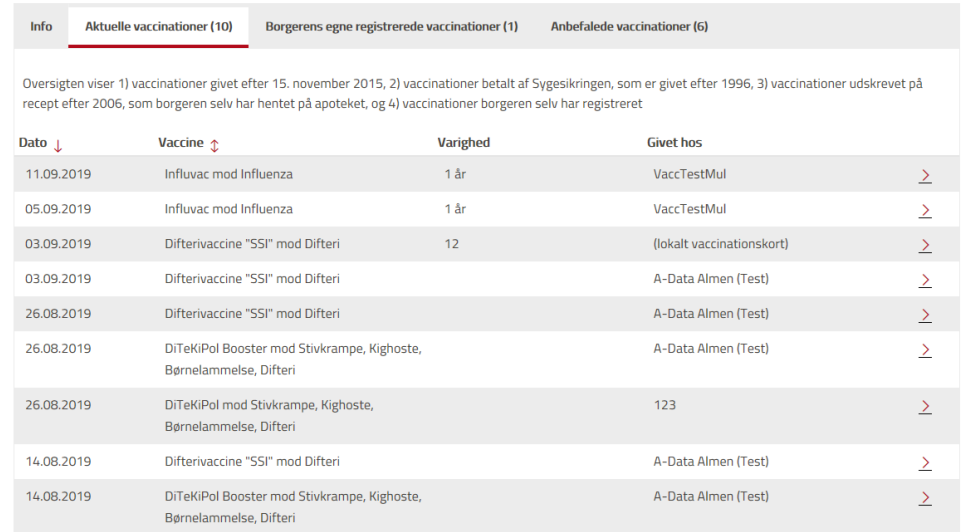

Bemærk, at vaccinationer har sin egen brugerstyring. Kræver sundhedsfaglig autorisation. Man kan klikke på forskellige faner og klikke sig ind på de enkelte vaccinationer.

# **Aftaler**

![](_page_23_Picture_14.jpeg)

**Contract Contract** 

# **Aftaler**

![](_page_24_Picture_30.jpeg)

Bemærk, at aftaler har sin egen brugerstyring. Kræver enten sundhedsfaglig autorisation eller den nationale rolle: nspSundAssistR2.

# **Stamdata**

![](_page_25_Picture_10.jpeg)

### **Stamdata**

Postnr.: Ej oplyst

![](_page_26_Picture_45.jpeg)

Relation: Øvrig familie

Mobil: 12345678

Bemærk, at stamdata har sin egen brugerstyring. Kræver enten sundhedsfaglig autorisation eller en af de nationale roller: nspSundAssistR1 eller nspSundAssistR2.